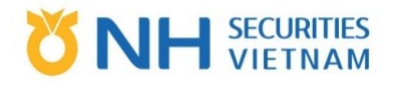

## HƯỚNG DẦN SỬ DỤNG

# MỞ MỚI TÀI KHOẢN GIAO DỊCH **CHÚNG KHOÁN BẰNG eKYC**

CÔNG TY TNHH CHỨNG KHOÁN NH VIỆT NAM

## **MUC LUC**

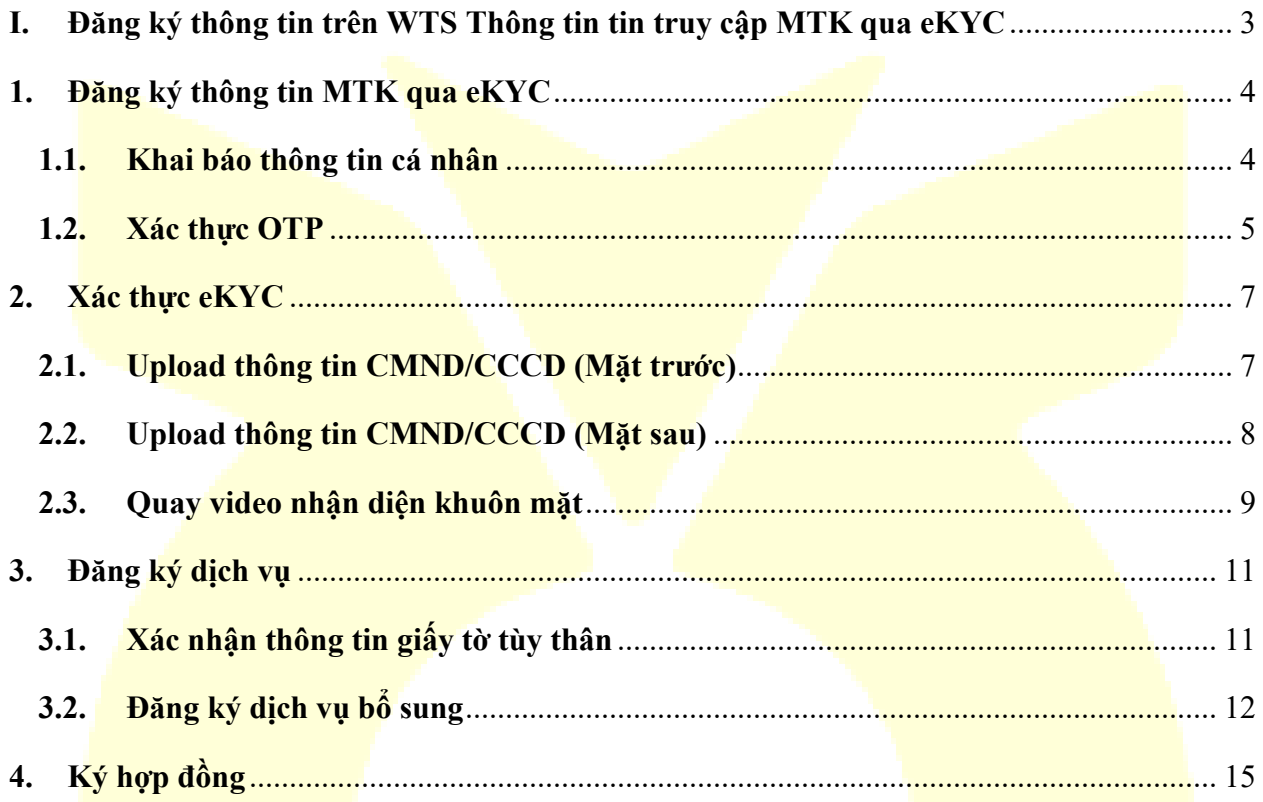

### <span id="page-2-0"></span>**I. Đăng ký thông tin trên WTS Thông tin tin truy cập MTK qua eKYC**

- Truy cập link đăng ký mở tài khoản qua eKYC qua link: <https://nhwts.nhsv.vn/mo-tai-khoan/> hoặc truy cập trang chủ của NHSV (nhsv.vn) sau đó click vào "Mở tài khoản trực tuyến"

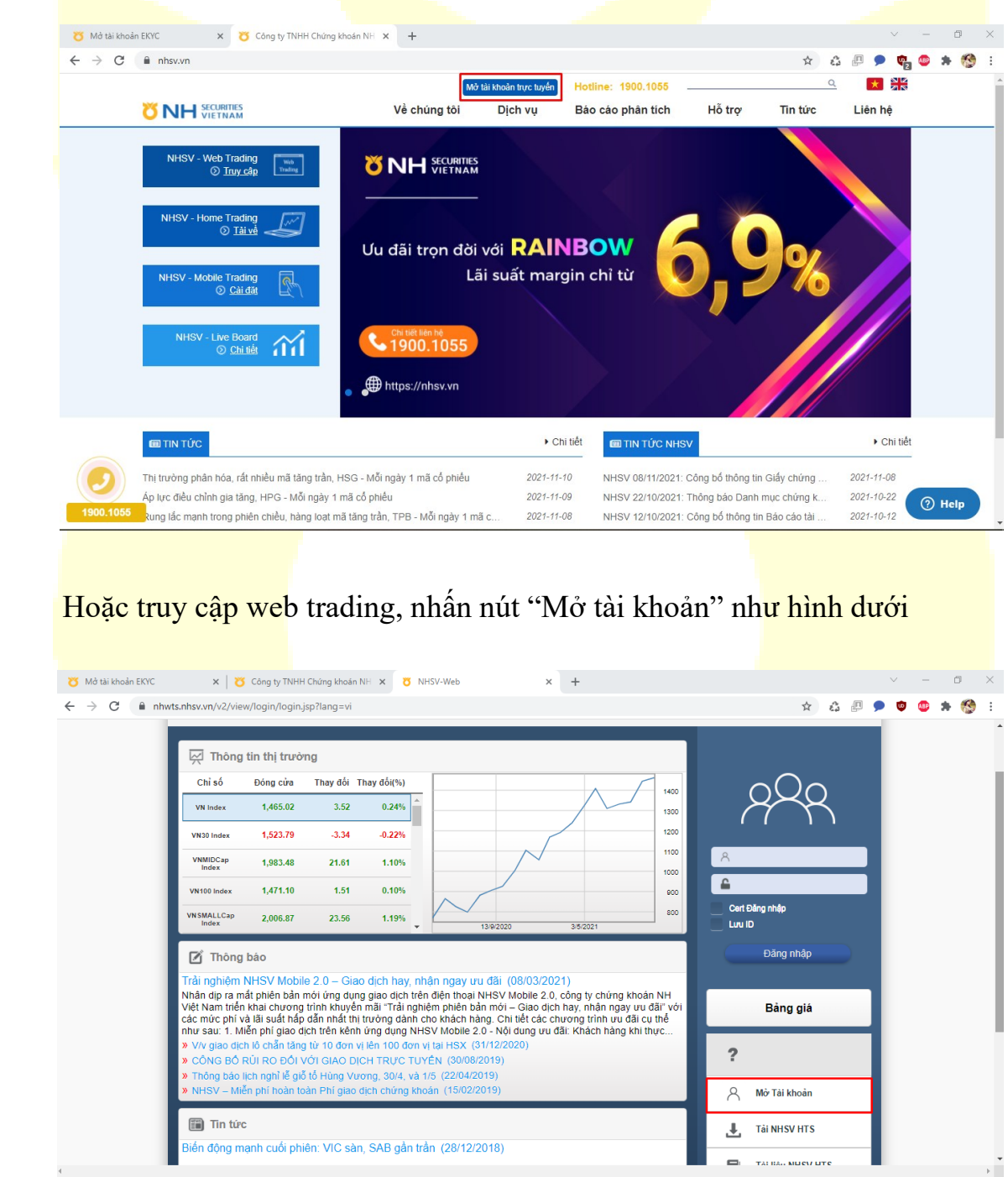

### <span id="page-3-0"></span>**1. Đăng ký thông tin MTK qua eKYC**

### <span id="page-3-1"></span>**1.1. Khai báo thông tin cá nhân**

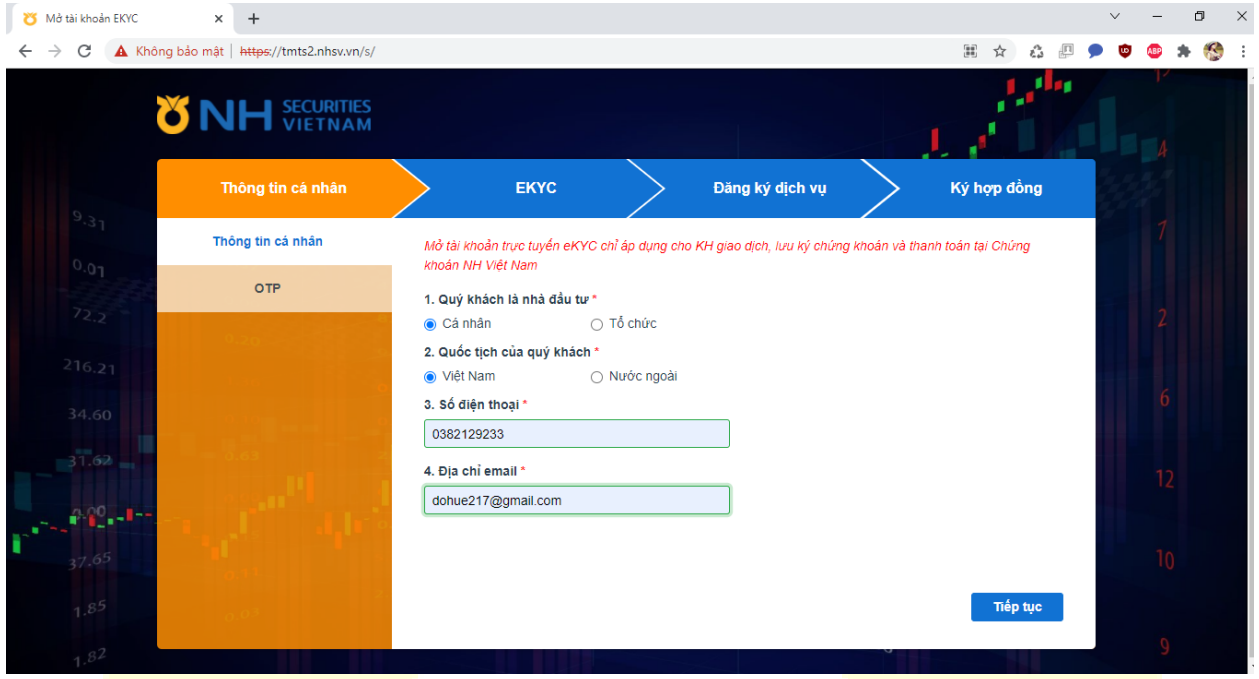

- Sau khi nhấn nút "Mở tài khoản trực tuyến" hoặc "Mở tài khoản" chuyển sang màn hình đăng ký mở mới như hình trên. Lưu ý: Mở tài khoản trực tuyến eKYC chỉ áp dụng cho KH giao dịch, lưu ký chứng khoán và thanh toán tại chứng khoán NH Việt Nam.
- Khai báo thông tin cá nhân:
	- <u><del>✓</del> Lưa chon loại</u> hình khách hàng: Cá nhân/Tổ chức
	- <u><del>✓</del> Lựa chọn quốc tịch: Vi</u>ệt Nam/Nước ngoài
	- Nhập thông tin số điện thoại
	- Địa chỉ email
- · Nhấn tiếp tục hệ thống sẽ kiểm tra:
	- $\checkmark$  Nếu SĐT khách hàng đăng ký (Tồn tại hàng sử dụng SĐT và có số tài khoản) : cảnh báo "Tồn tại số tài khoản sử dụng số điện thoại đăng ký.Vui lòng liên hệ NHSV để biết thêm chi tiết"
- $\checkmark$  Nếu khách hàng chọn loại khách hàng là khách hàng nước ngoài thì: Hiển thị thông báo: "You are foreign, please come directly to NHSV Headquarters/Branches to open an account" và giữ nguyên tại màn hình nhập thông tin cá nhân.
- <u>√ Nếu khách hàng chon loại khách hàng là khách hàng tổ chức thì:</u> Hiển thị thông báo: báo "Quý khách là khách hàng Tổ chức, kính mời Quý khách hàng đến trực tiếp Trụ sở/ Chi nhánh NHSV để mở tài khoản" và giữ nguyên tại màn hình nhập thông tin cá nhân.
- √ Nếu khách hàng là khách hàng cá nhân trong nước thì sẽ chuyển sang bước thực hiện tiếp theo.

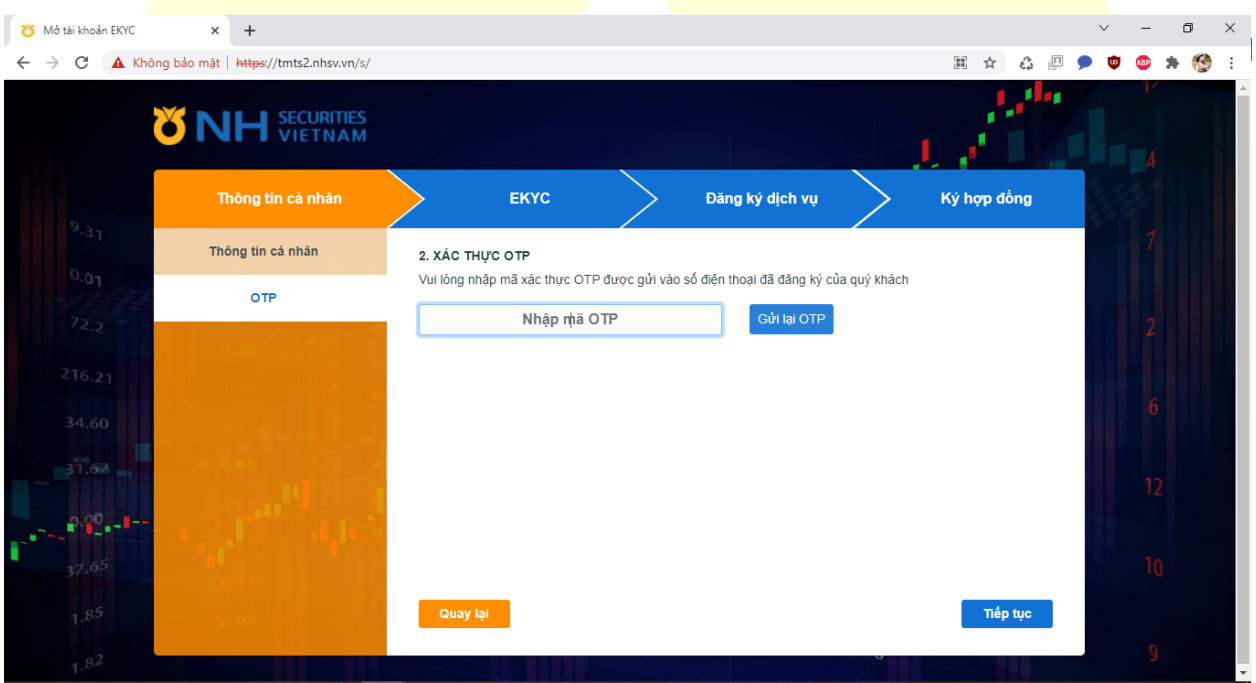

### <span id="page-4-0"></span>**1.2. Xác thực OTP**

Khách hàng nhập mã OTP gửi về số điện thoại mà khách hàng đăng ký

- Nếu chưa nhận được mã OTP, sau 90s sẽ được ấn Gửi lại OTP lần nữa (OTP tự động đếm ngược thời gian từ 90s về 0s. Khi về 0s cho phép nhấn nút "Gửi lại OTP" lần nữa
- Ấn nút Tiếp tục.
- Check có mã OTP chưa?
- Mã OTP có đúng không?
	- Nếu có thì lưu thông tin đăng ký của khách hàng xuống hệ thống BOS để tiếp tục tiến hành các bước eKYC.
	- Nế<mark>u không thì</mark> thông báo lỗi mã OTP không đúng, hiển thị màn hình để KH nhập lại. Trường hợp sai 3 lần liên tiếp thì hiển thị thông báo "Mời quý khách đến Chi nhánh/ Phòng giao dịch của NHSV để thực hiện mở tài khoản hoặc liên hệ số 19001055 để được hỗ trợ" và trở về màn hình đầu tiên Nhập thông tin cá nhân.

#### <span id="page-6-0"></span>Xác thực eKYC  $2.$

<span id="page-6-1"></span>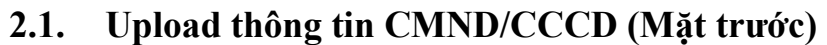

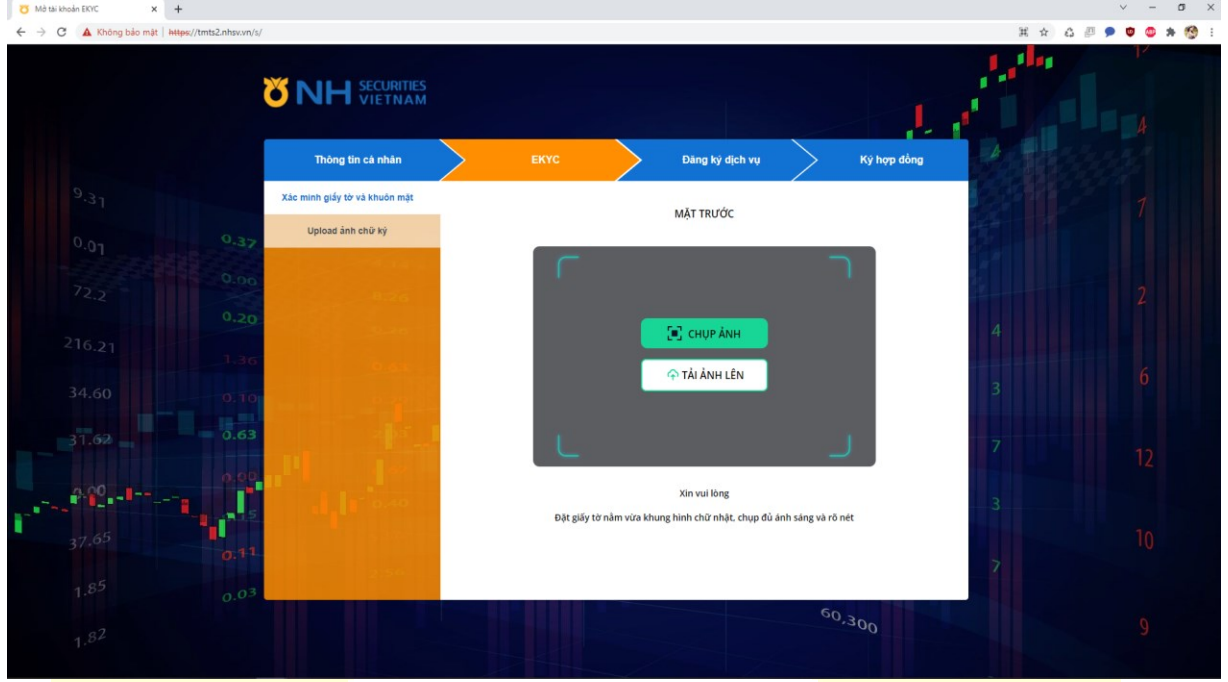

Các bước thực hiện:

· Chup/upload ảnh CMND/CCCD mặt trước (Có thể thực hiện chup/upload nhiều lần)

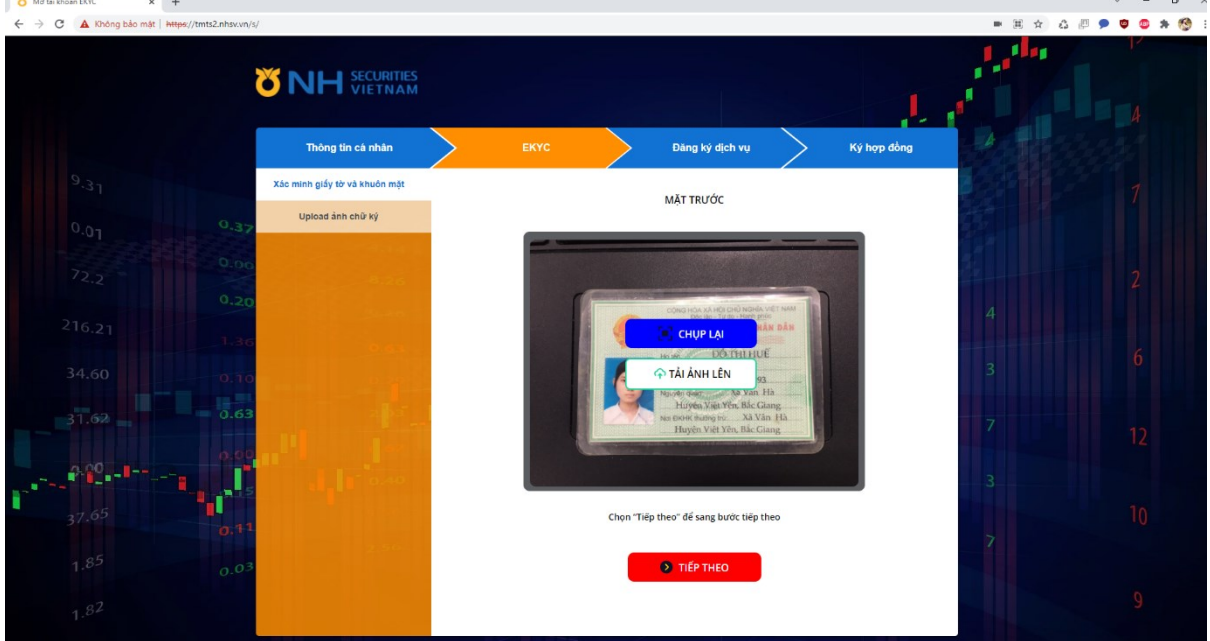

- Có đúng là ảnh CMT/CCCD không?
- CMT/CCCD có bị giả mạo không? Có còn thời hạn không? Có bị cắt góc không? Có rõ ảnh trên CMND /CCCD không?
- Khách hàng chụp/upload đúng mặt của CMND /CCCD lên đúng ô nhập không?
- · Sau đó nhấn nút "Tiếp theo" để chuyển sang màn hình upload ảnh CMND mặt sau.

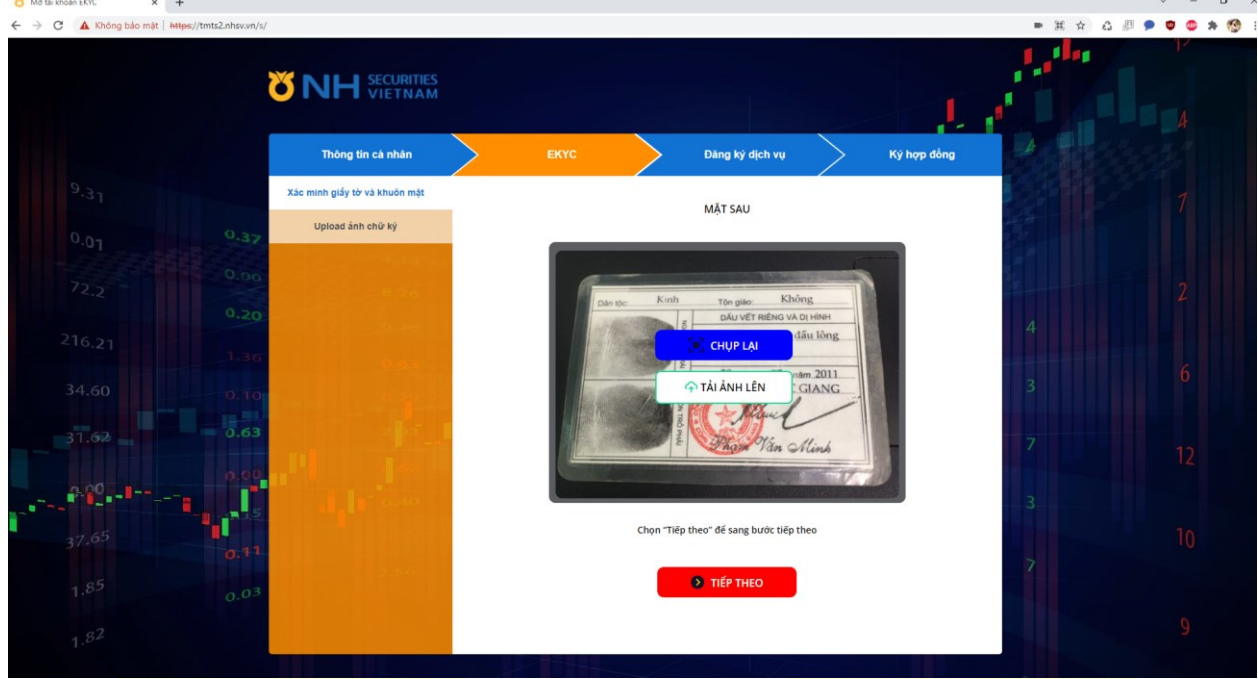

### <span id="page-7-0"></span>**2.2. Upload thông tin CMND/CCCD (Mặt sau)**

- Chup/upload ảnh CMND/CCCD mặt sau (Có thể thực hiện chụp/upload nhiều lần)
- Sau đó nhấn nút "Tiếp theo" để chuyển sang màn hình quay video xác thực khuôn mặt với thông tin giấy tờ vừa upload lên.

### <span id="page-8-0"></span>**2.3. Quay video nhận diện khuôn mặt**

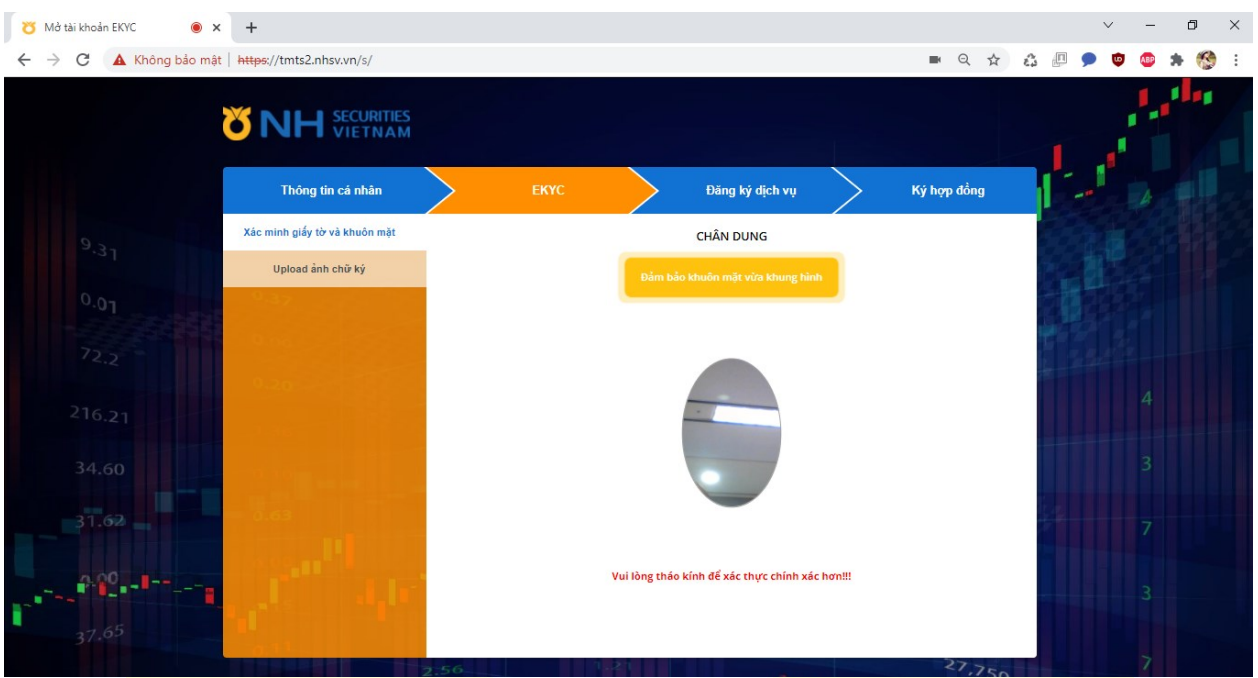

Thực hiện quay video xác thực khuôn mặt với ảnh giấy tờ tùy thân.

Thực hiện theo chỉ dẫn đảm bảo mặt vừa khung hình, quay gần mặt hơn, quay xa mặt hơn. Gần camera hơn nữa….

- Nếu ấn nút Tiếp tục thì kiểm tra các điều kiện sau:
	- Khình ảnh video có phải của một người thực không?
	- <u><del>√ Hình ảnh tr</del>ên CMND/CCCD</u> và khuôn mặt trên video có cùng một người không?
	- **← Thời gian tối đa có thể check được ảnh trên CMND cũ là 15 năm với** CCCD là thời hạn trên mặt trước
- Xác thực theo hướng dẫn thành công thì sẽ chuyển sang màn hình up load chữ ký.

### **2.4. Upload ảnh chữ ký**

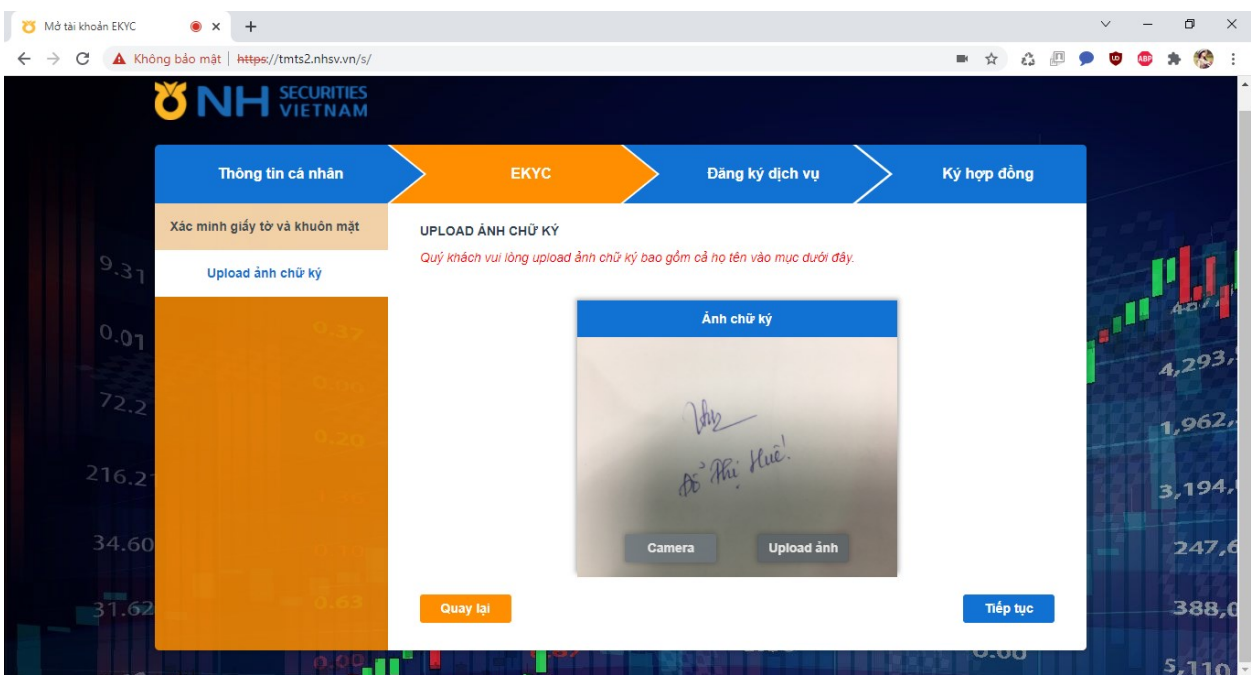

- Án nút Upload ảnh chữ ký hoặc chụp ảnh chữ ký
- Nếu ấn nút Quay lại để trở về màn hình trước đó màn hình quay với chứng minh nhân dân.
- Nếu ấn nút Tiếp tục thì kiểm tra đã upload ảnh chữ ký chưa?
	- <mark>√ Nếu điều k</mark>iện kiểm tra trên thỏa mãn thì chuyển sang màn hình tiếp theo. Nếu không thì hiển thị thông báo lỗi cụ thể cho khách hàng và vẫn ở màn hình này.

### <span id="page-10-0"></span>**3. Đăng ký dịch vụ**

### <span id="page-10-1"></span>**3.1. Xác nhận thông tin giấy tờ tùy thân**

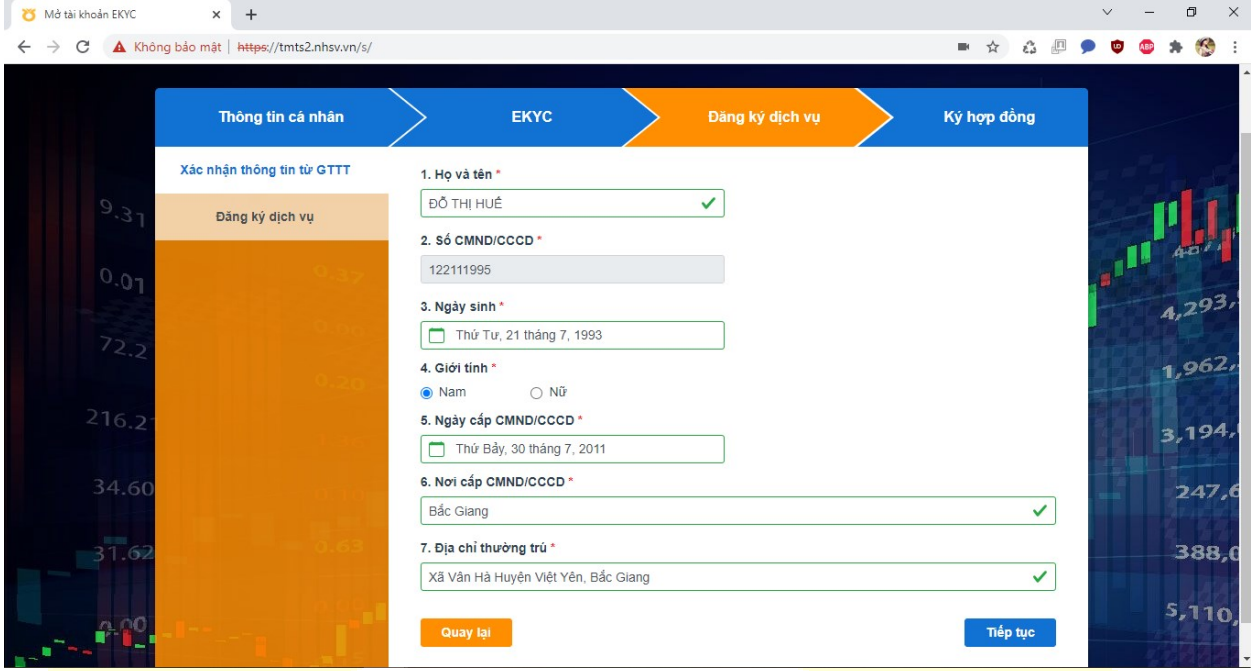

- Hiển thị thông tin khách hàng được lấy từ ảnh CMND /CCCD lên các ô dữ liệu tương ứng.
- · Cho phép khách hàng điều chỉnh các ô dữ liệu trừ ô CMND/CCCD
- Nếu ấn nút Quay lại để trở về màn hình trước đó
- Nếu ấn nút Tiếp tục thì kiểm tra các ô dữ liệu bắt buộc đã được điền chưa?
	- **✓ Nếu có thì lưu dữ** liệu và chuyển sang màn hình tiếp theo.
	- <u>√ Nếu không thì hiển thị thông báo lỗi bị thiếu thông tin và hiển</u> thị màn hình hiện tại để khách hàng điền đủ thông tin.
	- $\checkmark$  Kiểm tra điều kiện khách hàng đã đủ 18 tuổi chưa ? nếu chưa đủ thì thông báo cho khách hàng : "Quý khách chưa đủ 18 tuổi. Vui lòng liên hệ CSKH 19001055 để được hỗ trợ."
	- $\checkmark$  Nếu tồn tại thông tin CMND/CCCD khách hàng đã hoàn thiện đăng ký eKYC tại bos mà chưa MTK, popup thông báo: "Tồn tại CMND đã

đăng ký eKYC trên hệ thống.Vui lòng liên hệ NHSV để biết thêm chi tiết.", Nếu tồn tại số CMND/ CCCD đã gắn với STK trên BOS, thì popup thông báo : "Tài khoản này đã có từ trước (không thể đặt mở)"

- $\checkmark$  Nếu tất cả các điều kiện kiểm tra trên thỏa mãn thì chuyển sang màn hình tiếp theo. Nếu không thì hiển thị thông báo lỗi cụ thể cho khách hàng và vẫn ở màn hình này.
- **3.2. Đăng ký dịch vụ bổ sung**

<span id="page-11-0"></span>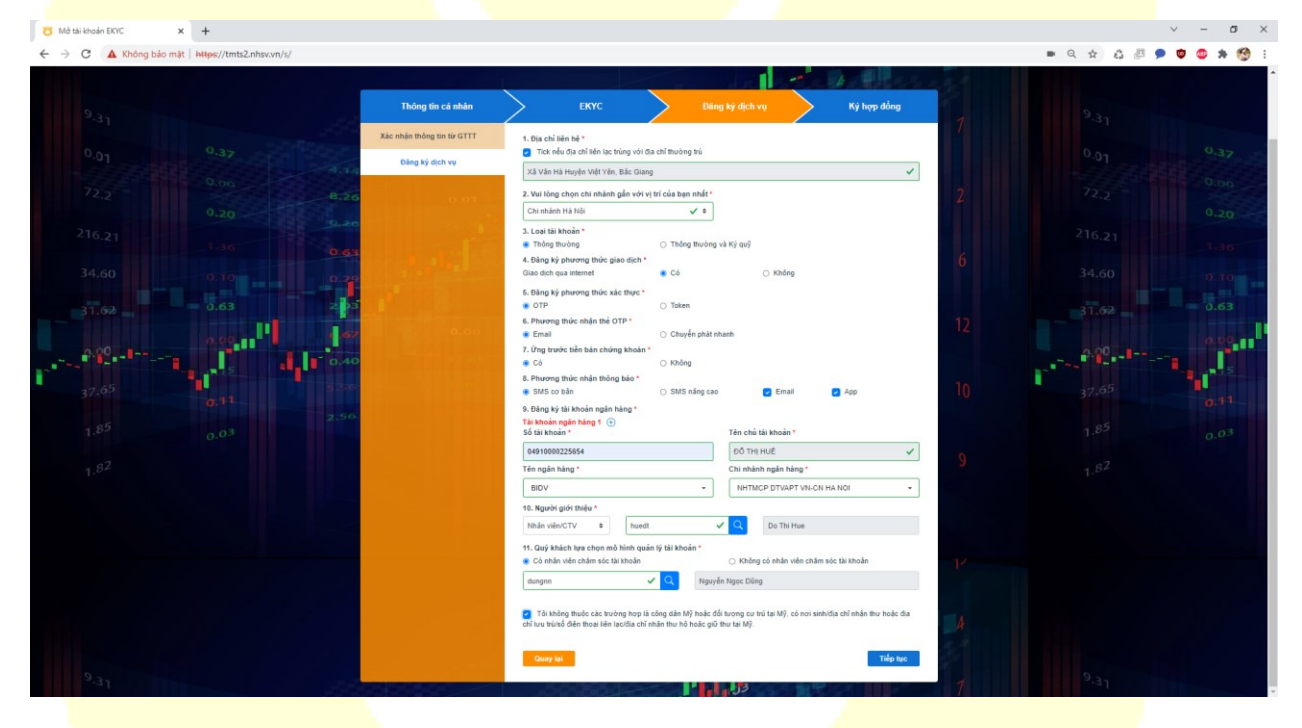

Khách hàng đăng ký các dịch vụ bổ sung theo các thông tin trên màn hình, nếu nhập sai thông tin nào thì hệ thống sẽ báo lỗi đỏ, và không cho thực hiện các bước tiếp theo trong quy trình MTK qua eKYC. Tất cả các thông tin đánh dấu **\*** là các thông tin bắt buộc phải nhập.

- Địa chỉ liên hệ: nếu tích vào ô tick nếu địa chỉ liên lạc trùng với địa chỉ thường trú, nếu không thì nhập thông tin địa chỉ liên hệ tại đây.
- Chi nhánh : Chọn danh sách chi nhánh của NHSV. Mặc định chi nhánh 100: Chi nhánh Hà Nội
- Loại tài khoản: Thông thường/ Thông thường và ký quỹ. Mặc định chọn MTK thông thường. Nếu chọn thông thường và ký quỹ hệ thống ghi nhận khách hàng có đăng ký tài khoản ký quỹ, khi nào khách hàng hoàn thiện hồ sơ gốc đính kèm hợp đồng ký quỹ thì nghiệp vụ sẽ thực hiện MTK ký quỹ cho khách hàng.
- Đăng ký phương thức giao dịch qua internet : Lưa chon Có/Không.
	- $\checkmark$  Nếu có: hệ thống sẽ sinh hts id, mật khẩu hts id
	- **∕** Nếu không: hệ thống bỏ qua không tạo hts\_id và mật khẩu hts\_id, đồng thời ẩn phương thức xác thực và phương thức nhận thẻ OTP.
- Đăng ký phương thức xác thực: OTP/Token. Mặc định chọn OTP
- Phương thức nhận thẻ OTP: Qua email/chuyển phát nhanh. Nếu nhận qua chuyển phát nhanh, nghiệp vụ sẽ tự thực hiện cấp thẻ OTP cho khách hàng, hệ thống sẽ không cấp OTP khi khách hàng lựa chọn nhận thẻ OTP quua chuyển phát nhanh.
- **Úng trước ti**ền bán chứng khoán: Có/Không. Mặc định chọn Có.
- Phương thức nhân thông báo: Đối với sms chỉ được chon một trong hai loại. email, app khách hàng có thể lựa chọn cả hai loại.
- Đăng ký tài khoản ngân hàng: Khách hàng có thể đăng ký tối đa 4 tài khoản ngân hàng. Lưu ý tài khoản ngân hàng phải là chính chủ. Mặc định cum thông tin ngân hàng đầu tiên có dấu  $(+)$ , nếu nhấn dấu  $(+)$  thì sẽ hiển thị thêm cụm thông tin ngân hàng mới với dấu (-) đằng sau. Nếu nhấn dấu (-) thì hủy bỏ cụm thông tin ngân hàng đó.
- Phân loại người giới thiệu:
	- $\checkmark$  Nhân viên/CTV: nhập id broker thuộc chi nhánh mà khách hàng đã chọn, nhập id sẽ hiển thị ra tên broker
- $\checkmark$  Khách hàng: Nhập CMND của khách hàng, sau khi nhập hệ thống hiển thị tên của khách hàng đã nhập.
- Quảng cáo: khách hàng tự nhập
- $\checkmark$  Khác: Khách hàng tự nhập
- Mô hình quản lý tài khoản

<u><del>✓</del> Có nhân viên chăm sóc tài khoản:</u> Nhập id của người quản lý tài khoản,hệ thống sẽ hiển thị tên của người quản lý

**✓ Không có nhân viên chăm sóc tài khoản: Không cần nhập thông** tin người quản lý

Khách hàng xác nhận vào checkbox: không thuộc các trường hợp là công dân Mỹ (FATCA)

 Nhấn quay lại để quay trở về màn hình trước đó: màn hình load thông tin CMND/CCCD.

Nhấn tiếp tục để chuyển sang màn hình tiếp theo

### **4. Ký hợp đồng**

<span id="page-14-0"></span>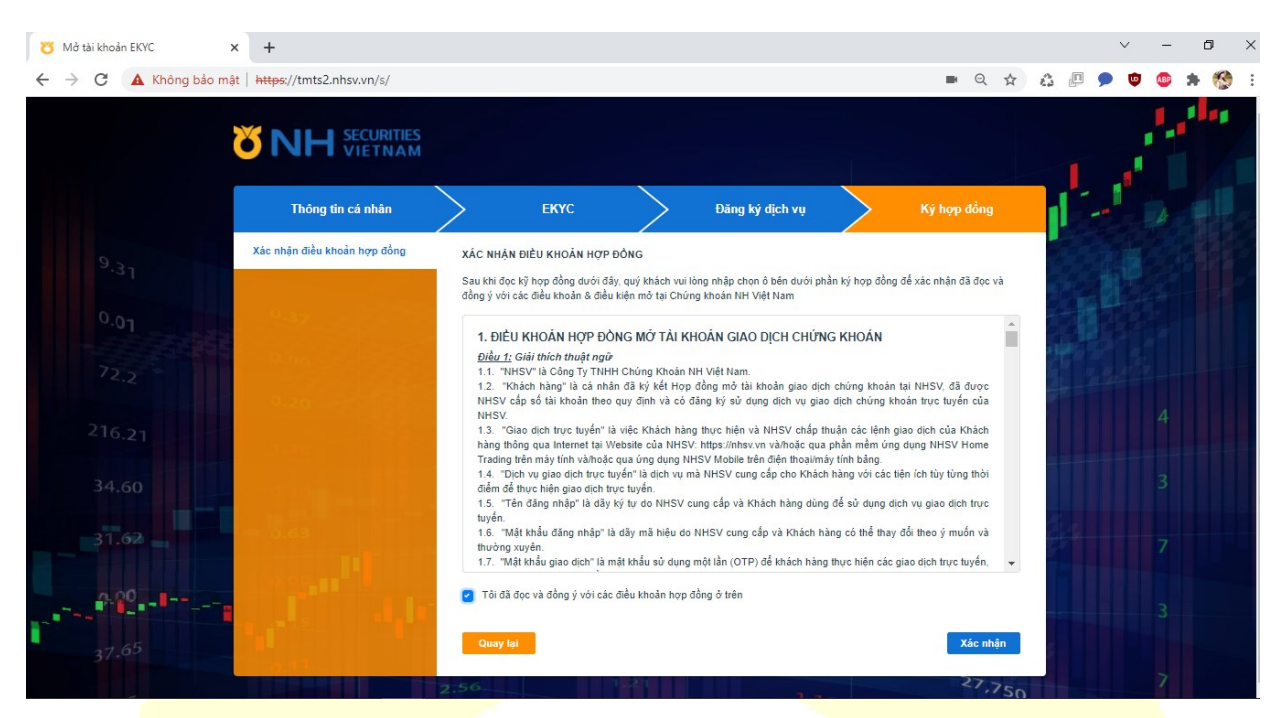

- Tích chọn ô xác nhận tôi đồng ý điều khoản hợp đồng ở trên.
- Nhấn nút quay lại: Load các thông tin khách hàng đăng ký trước đó và cho phép sửa đổi lại các thông tin đăng ký trên màn hình này.
- · Nhấn nút "Xác nhận" hệ thống popup thông báo như ảnh dưới.

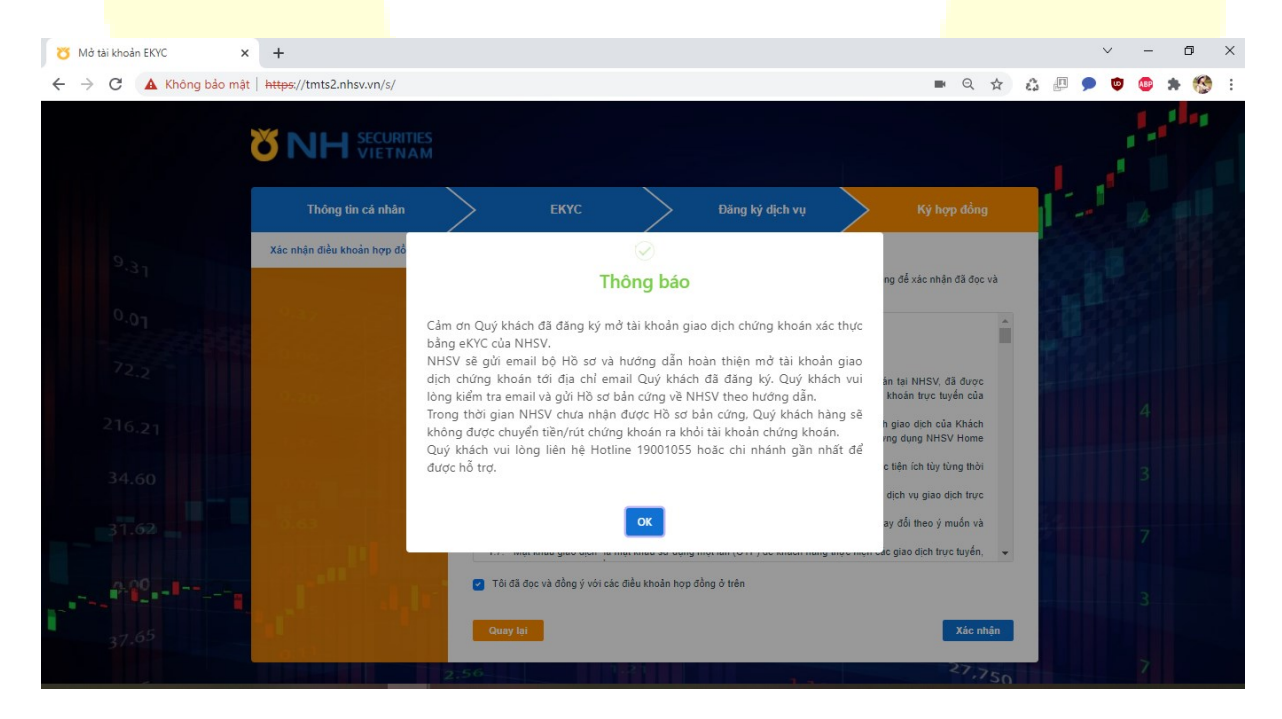

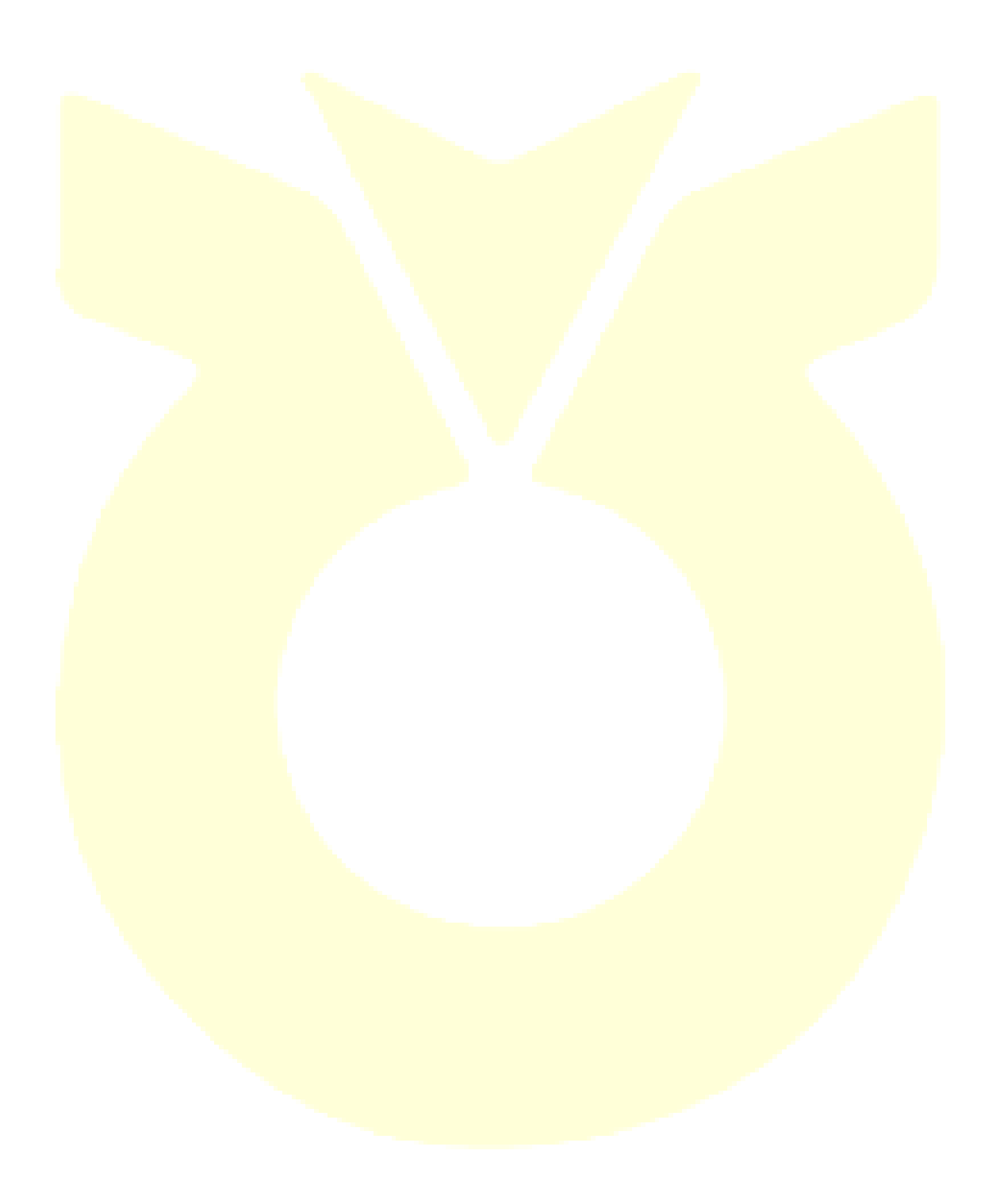